# **Manuale per l'utilizzo del software "PUA\_MAS\_xxxx\_xx"**

# Indicazioni generali

L'applicativo in excel "PUA\_MAS\_xxxx\_xx" serve per predisporre il piano di utilizzazione agronomica (PUA) dei fertilizzanti azotati così come previsto dal Regolamento Regionale n. 3 del 15 dicembre 2017 (Regolamento Regionale in materia di utilizzazione agronomica degli effluenti di allevamento del digestato e delle acque reflue).

Una volta predisposto il piano è possibile verificare il rispetto dei vincoli previsti dal regolamento ed in particolare:

- limiti massimi di apporto dell'azoto di origine zootecnica;
- livello medio ponderato dell'efficienza d'uso degli effluenti d'allevamento e del digestato;
- Il non superamento dei massimi apporti standard (MAS) di azoto utile per le colture.

E' possibile inoltre controllare che la dinamica di riempimento e svuotamento degli stoccaggi sia compatibile e coerente durante il corso dell'anno con la disponibilità degli effluenti ed il calendario delle distribuzioni preventivato.

L'applicativo prevede che siano compilati alcuni "Riquadri" dove devono essere inserite le informazioni relative agli effluenti zootecnici, ad altri fertilizzanti azotati, alle colture praticate e ai terreni disponibili.

Tali informazioni devono essere riprese e coerenti con quanto dichiarato nella "Comunicazione effluenti".

Nell'inserimento dei dati è opportuno iniziare dal riquadro con le informazioni relative alle disponibilità dei fertilizzanti e alla capacità degli stoccaggi, proseguire con quelle riguardanti i terreni e gli appezzamenti e successivamente alle colture praticate.

Una volta inserite le informazioni sopra citate è possibile predisporre il vero piano di utilizzazione agronomica indicando date e modalità di distribuzione dei fertilizzanti.

I dati devono essere inseriti nelle celle di colore giallo e/o utilizzando gli apposti elenchi a discesa. Le altre celle risultano protette per evitare la modifica o cancellazione anche accidentale delle formule di calcolo e dei riferimenti.

Per il corretto funzionamento del software le macro devono essere abilitate.

I riquadri da compilare, preferibilmente nell'ordine in cui sono di seguito riportati, sono:

- QP\_8S: Dati relativi ai volumi e all'azoto, degli effluenti, del digestato, dei correttivi e dei compost (per gli effluenti e il digestato i dati sono desumibili dalla comunicazione). Calcolo della capacità di stoccaggio e del terreno necessario. Riquadro predisposto per la stampa;
- Imp\_Terr: Dati relativi ai terreni, importati dal riquadro 10 della Comunicazione; max 1000 particelle;
- Particelle: Scelta di come accorpare le particelle in appezzamenti; per identificare l'appezzamento si consiglia di usare i numeri, in ogni caso non più di 4 caratteri;
- Conf T: Conferma degli appezzamenti disponibili per lo spandimento;
- Riq\_C: Piano colturale e calcolo dei relativi fabbisogni di azoto; max 150 colture;
- Sup\_RD: Funzioni di supporto per la compilazione del Riq\_D: Piano di distribuzione dei fertilizzanti;
- Riq\_D: Piano dettagliato di distribuzione dei fertilizzanti; max 400 distribuzioni.

Oltre ai riquadri sopra riportati ve ne sono altri che contengono il risultato dei calcoli e che sono predisposti per essere eventualmente stampati:

- Rig\_TS: Elenco degli appezzamenti disponibili; predisposto per la stampa;
- Rig\_Cs: Piano colturale e calcolo dei relativi fabbisogni di azoto; predisposto per la stampa
- Rig DS: Piano di sintesi di distribuzione dei fertilizzanti, predisposto per la stampa;
- V N z: Verifica dell'impiego di azoto di origine zootecnica;
- V MAS: Verifica del rispetto degli apporti massimi standard (MAS);
- V\_Eff: Verifica dei livelli di efficienza nell'impiego dell'azoto;
- N Appezz: Calcolo dell'Azoto zootecnico per singolo appezzamento.
- Impieghi: Sintesi dei quantitativi di fertilizzanti e dell'azoto utilizzati nell'anno.

Sono, inoltre, presenti le schede stoccaggi (Stoccaggi\_D e Stoccaggi\_R) nelle quali, in forma di grafico, la capacità dei contenitori è posta in relazione al calendario delle distribuzioni.

Le schede "IpotesiD" e"Codici\*" servono per i conteggi e pur essendo visibili non devono mai essere modificate.

Il piano deve essere predisposto ogni anno ed occorre quindi inserire tutte le informazioni di base necessarie ed a volte, almeno in parte, anche quelle utilizzate nel precedente PUA; ad es gli apporti di fertilizzanti effettuati in post raccolta delle colture in precessione.

# Dettagli per la compilazione dei riquadri

## **Riquadro: QP\_8s**

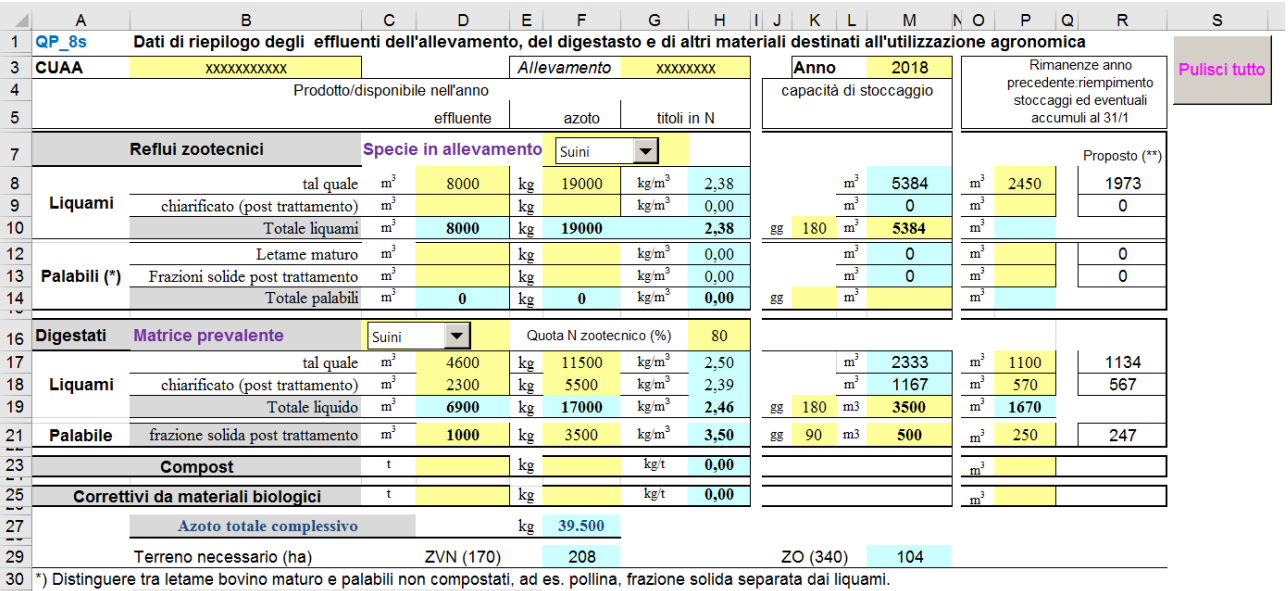

31 \*\*) il valore di riempimento proposto è pari alla quantità di effluente prodotta in tre mesi; da novembre a gennaio.

L'anno solare a cui si riferisce il PUA deve sempre essere compilato; nell'esempio è indicato il 2018.

Per i materiali utilizzabili esistono quattro sezioni: Reflui zootecnici, Digestati, Compost e Correttivi da materiali biologici. Per ogni materiale inserito bisogna indicare la quantità disponibile annualmente (colonna D) e i corrispondenti kg di azoto (colonna F). Tranne che per i Compost ed i Correttivi le quantità sono espresse in volume (m<sup>3</sup>); per i liquidi si suppone un peso specifico pari a uno e quindi c'è equivalenza tra massa e volume mentre per i palabili per passare da peso a volume bisogna utilizzare il coefficiente 0,7  $(1 m<sup>3</sup>$  di letame pesa 700 kg).

Per i reflui dall'allevamento deve essere selezionata la specie zootecnica mentre per i digestati la matrice in ingresso prevalente. Se tra le matrici in ingresso ve ne sono di origine zootecnica bisogna indicare la quota di azoto zootecnico sul totale.

Le informazioni per la compilazione del riquadro relative agli effluenti, all'azoto e alle capacità di stoccaggio possono essere desunte dal "Riepilogo Azienda" della Comunicazione effluenti.

Il livello di riempimento degli stoccaggi a fine gennaio, quando in alcune situazioni cominciano ad essere possibili i primi spandimenti, viene stimata dal programma ed è pari alla quantità di effluente prodotta in tre mesi: da novembre a gennaio; il valore da inserire deve comunque essere desunto e verificato in azienda.

### **Riquadro: Imp\_Terr**

Il riquadro è impostato per contenere le informazioni riguardanti i terreni disponibili per lo spandimento.

Utilizzando la funzione esporta excel dal quadro 10 terreni delle Comunicazione effluenti è possibile scaricare i dati di tutte le particelle dichiarate come disponibili per gli spandimenti

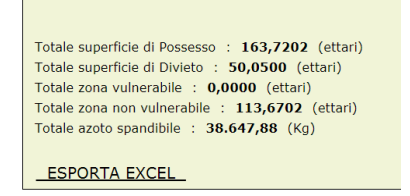

e successivamente con la funzione copia/incolla possono essere inseriti nella zona colorata in giallo. Imp\_Terr. Occorre copiare solo i dati escludendo le intestazioni di colonna ed analogamente incollare sotto le intestazioni posizionando il cursore nella cella E2.

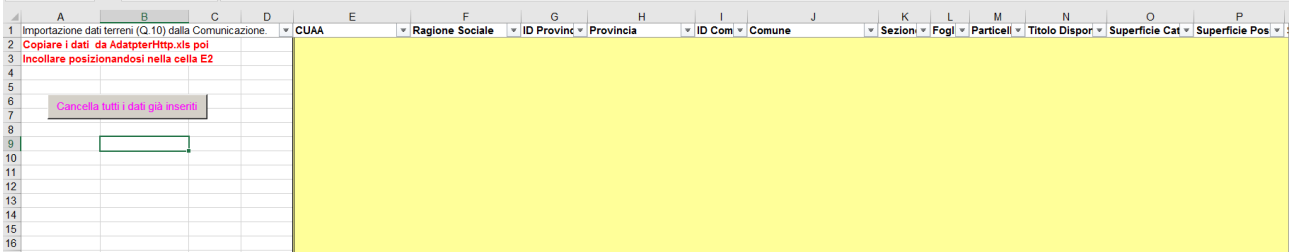

Le informazioni strettamente necessarie per la predisposizione del PUA sono solo le superfici e l'azoto spandibile.

#### **Riquadro: Particelle**

Il riquadro permette di identificare con un codice e calcolare la superficie degli appezzamenti. Gli appezzamenti sono da intendersi come superfici ospitanti una coltura e con la stessa gestione agronomica.

Normalmente gli appezzamenti sono composti da più particelle; nell'esempio sotto riportato l'appezzamento 1 è composto dalle particelle 105, 244, 249, 268, 269 e 273. Nella situazione inversa occorre ripartire la particella in più appezzamenti.

La procedura da seguire prevede 4 passaggi:

1 a) se il foglio Imp\_Terr non è stato valorizzato, digitare per ogni riga i codici particella e le relative superfici;

b) se, invece, sono stati importati i terreni dalla "Comunicazione effluenti" selezionare col pulsante le particelle con N spandibile > di 0.

лB

- 2 Raggruppare con un unico codice le particelle che rientrano in un appezzamento
- 3 Se la particella è + grande dell'appezzamento suddividerla ripetendo l'identificativo della particella nella prima riga libera in fondo all'elenco, ripartendo la superficie nei rispettivi appezzamenti
- 4 Calcolare la superficie dei singoli appezzamenti aggiornando la tabella Pivot

Prima di aggiornare la tabella pivot che consente di calcolare le superfici dei singoli appezzamenti è opportuno verificare che il filtro etichette di riga non escluda degli appezzamenti. Per eseguire detta verifica cliccare prima sul pulsante "Sblocca x modifica filtro" poi sul simbolo del filtro

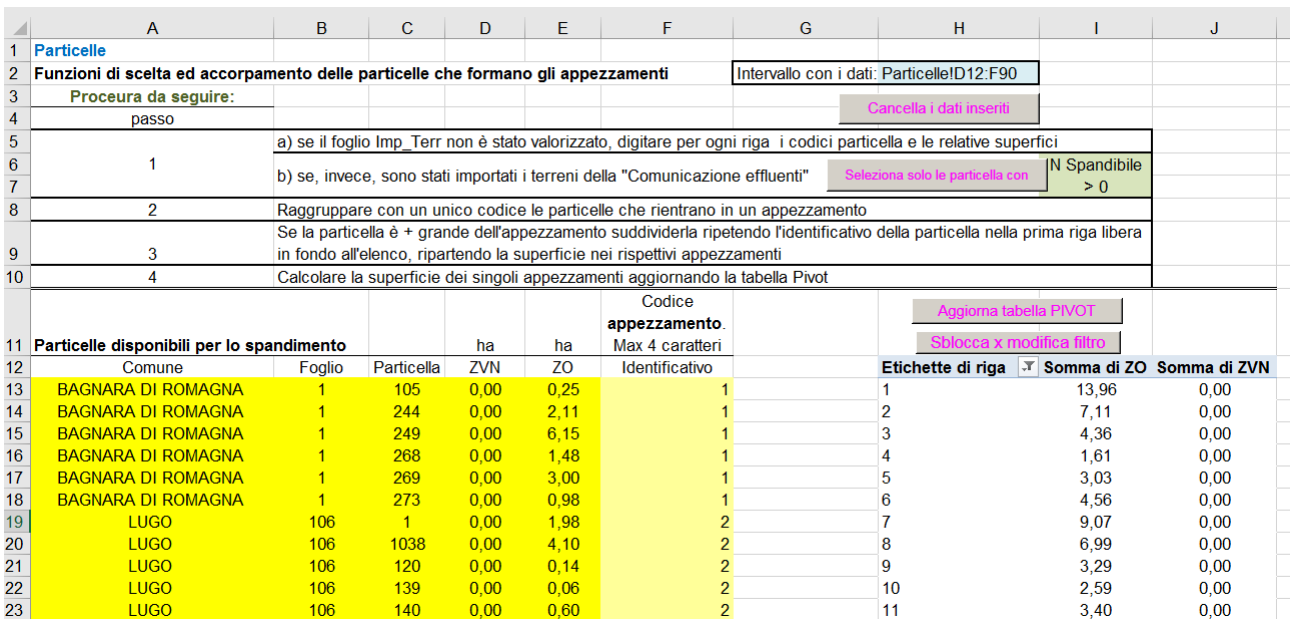

#### **Riquadro: Riq\_T**

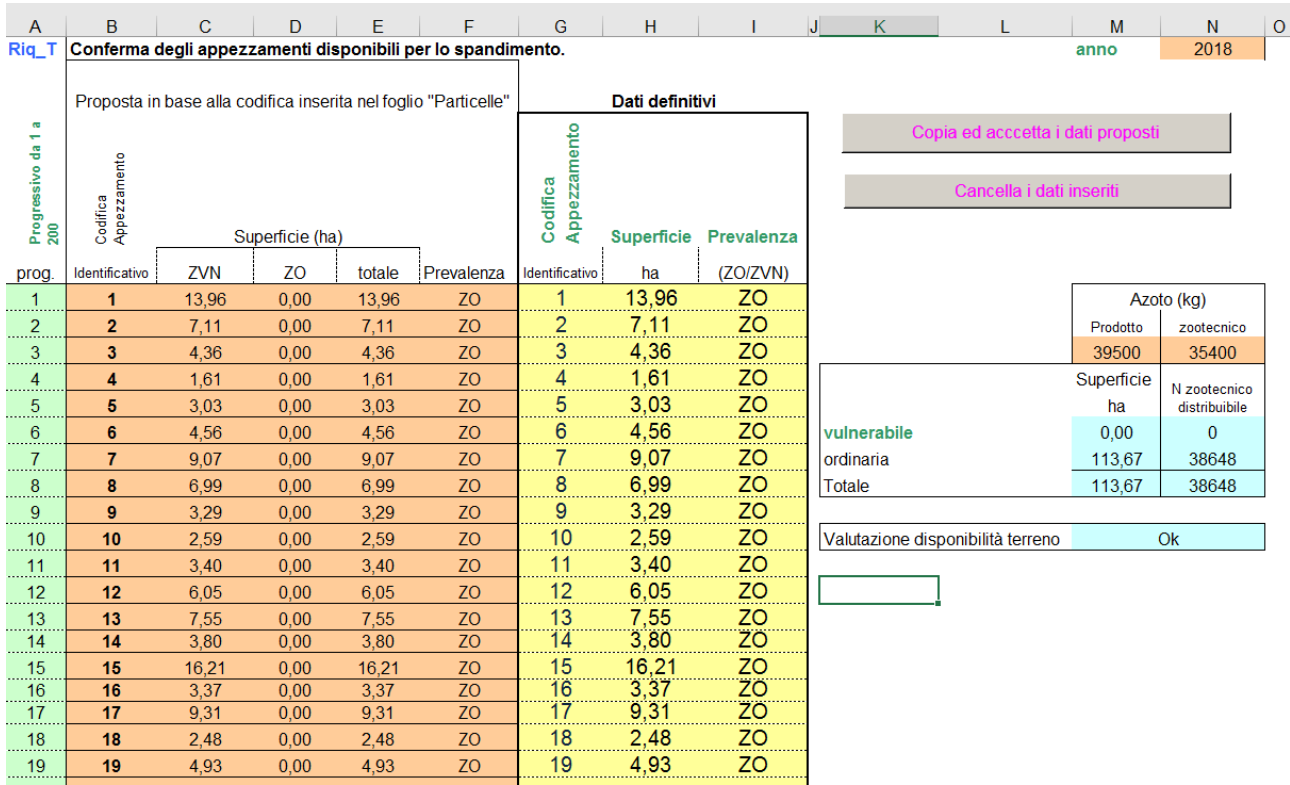

In questo riquadro vengono confermati gli appezzamenti ed attribuita l'appartenenza alle zone vulnerabili ai nitrati (ZVN) o alle zone ordinarie (ZO).

Preliminarmente cancellare eventuali vecchi dati cliccando sul pulsante "Cancella dati inseriti" e poi premere su "Copia ed accetta dati proposti" per caricare le informazioni elaborate nel precedente riquadro "Particelle".

E' possibile, se si conoscono già le superfici degli appezzamenti, utilizzare il riquadro Riq\_T per inserire direttamente il codice appezzamento, la superficie e la zona prevalente bypassando il caricamento dei dati elementari delle particelle con "**Imp\_Terr**" e l'elaborazione col riquadro "**Particelle**". La superficie complessiva deve comunque sempre corrispondere a quella dichiarata nella Comunicazione.

# **Riquadro: Riq\_Ts**

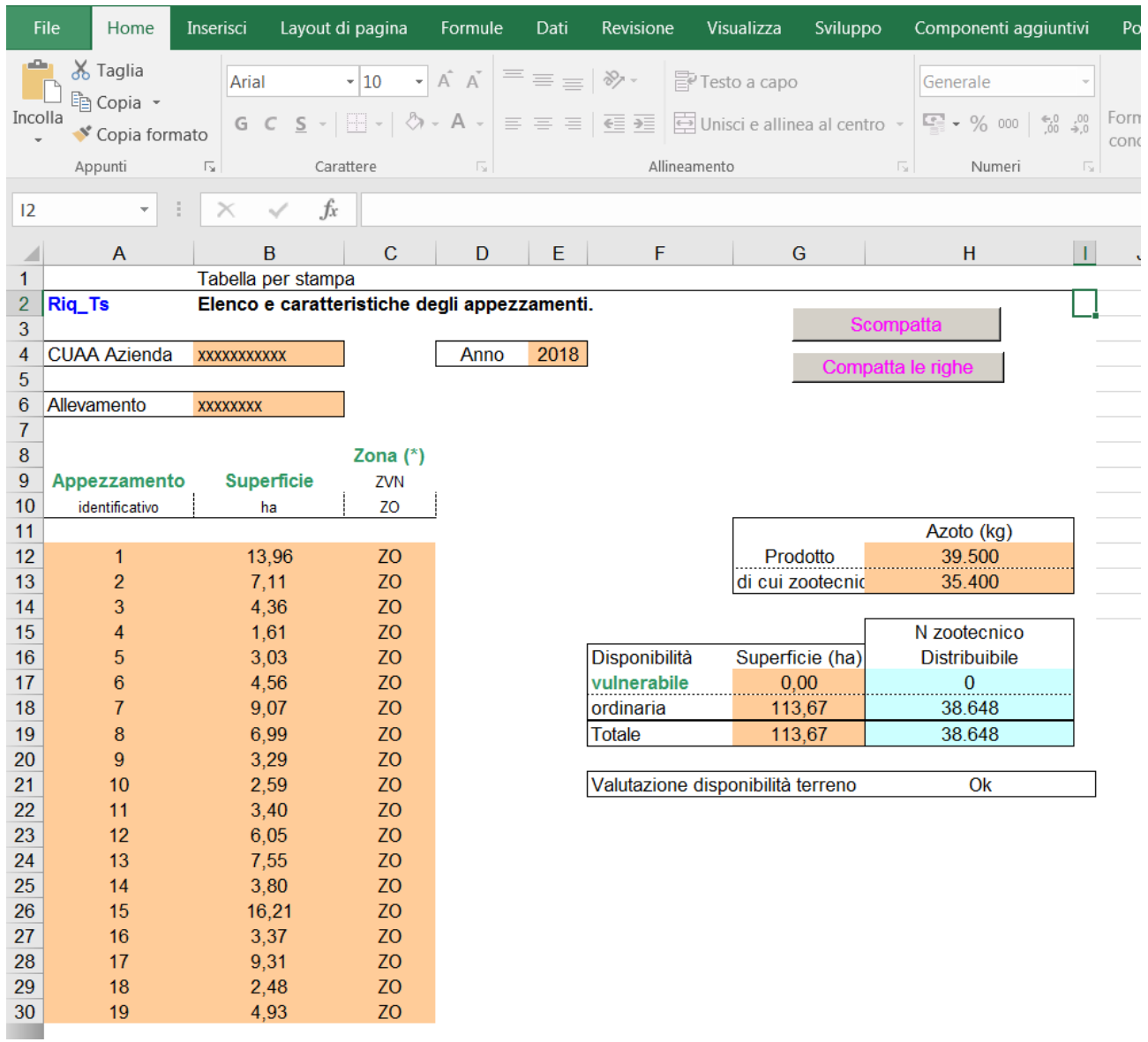

Il "**Riq\_Ts"** è stato predisposto per effettuare la stampa con l'elenco degli appezzamenti.

Non è necessario e non è possibile inserire nessun dato.

Prima di effettuare la stampa, per essere sicuri che l'elenco sia completo, scompattare e poi ricompattare le righe con gli appositi pulsanti.

### **Riquadro: Riq\_C**

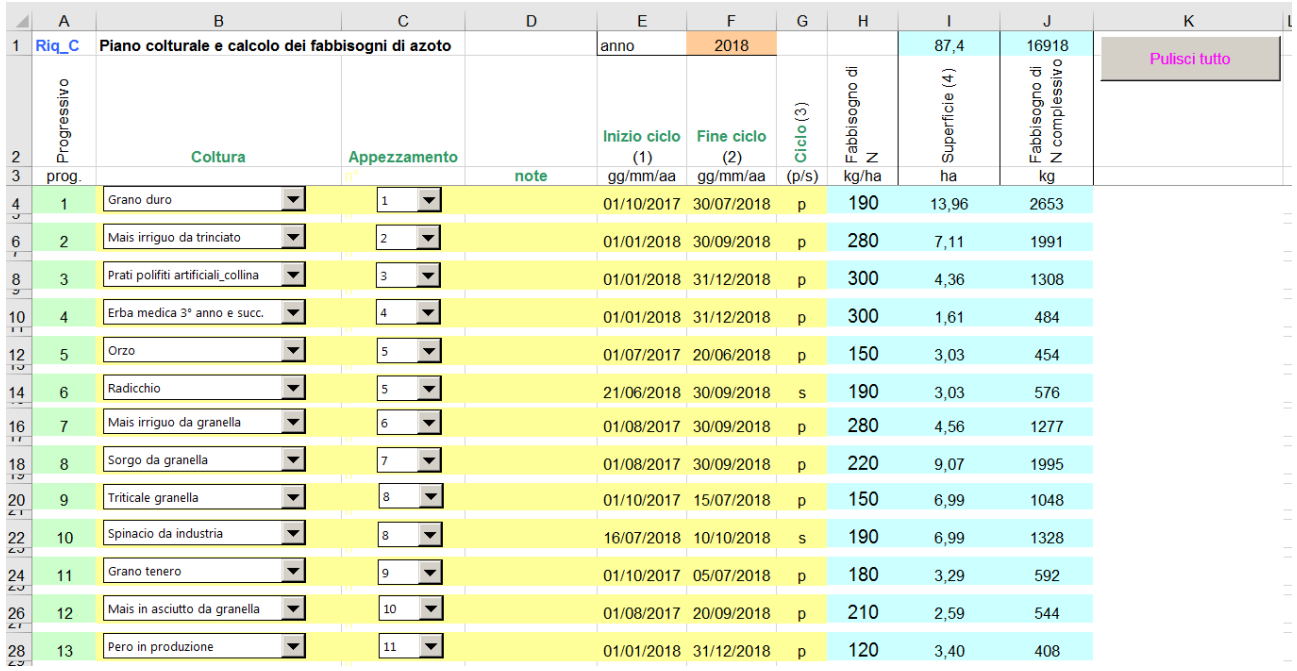

In questo riquadro bisogna inserire per ogni appezzamento le colture praticate.

Per ogni riga procedere come segue:

- 1. Selezionare nel menu a tendina la coltura. Se la coltura programmata non è in elenco selezionarne una con caratteristiche analoghe e utilizzare il campo note per motivare la scelta.
- 2. Selezionare nel menu a tendina l'appezzamento tra quelli presenti nell'elenco (tutti quelli identificati con codice nel riquadro "**Conf\_T"**).
- 3. Nei campi "inizio ciclo" e "fine ciclo" indicare l'intervallo temporale in cui il terreno è a disposizione della coltura praticata. In genere dal giorno successivo la raccolta della precessione fino al termine del ciclo colturale. Se ad esempio nel 2017 dopo la coltivazione di un mais raccolto il 30 settembre viene coltivato del grano duro si avrà come inizio ciclo il 1 ottobre 2017 e il termine a fine luglio 2018 quando si ipotizza la trebbiatura. Per le colture pluriennali in produzione per convenzione il ciclo inizia il 1 gennaio e termina il 31 dicembre. Tutte le distribuzioni di fertilizzanti effettuate in detto intervallo vanno a beneficio della coltura.
- 4. Indicare con la sigla "p" o "s" se si tratta di una coltura principale o secondaria. Nello stesso anno sul medesimo appezzamento possono infatti essere raccolte più colture; ad es. una orticola a foglia dopo un cereale autunno vernino.

Se i campi sopra riportati ai punti da 1 a 4 sono stati compilati correttamente il programma riporta nelle celle con sfondo azzurro il MAS, la superficie ed il fabbisogno di azoto per l'intero appezzamento.

# **Riquadro: Riq\_Cs**

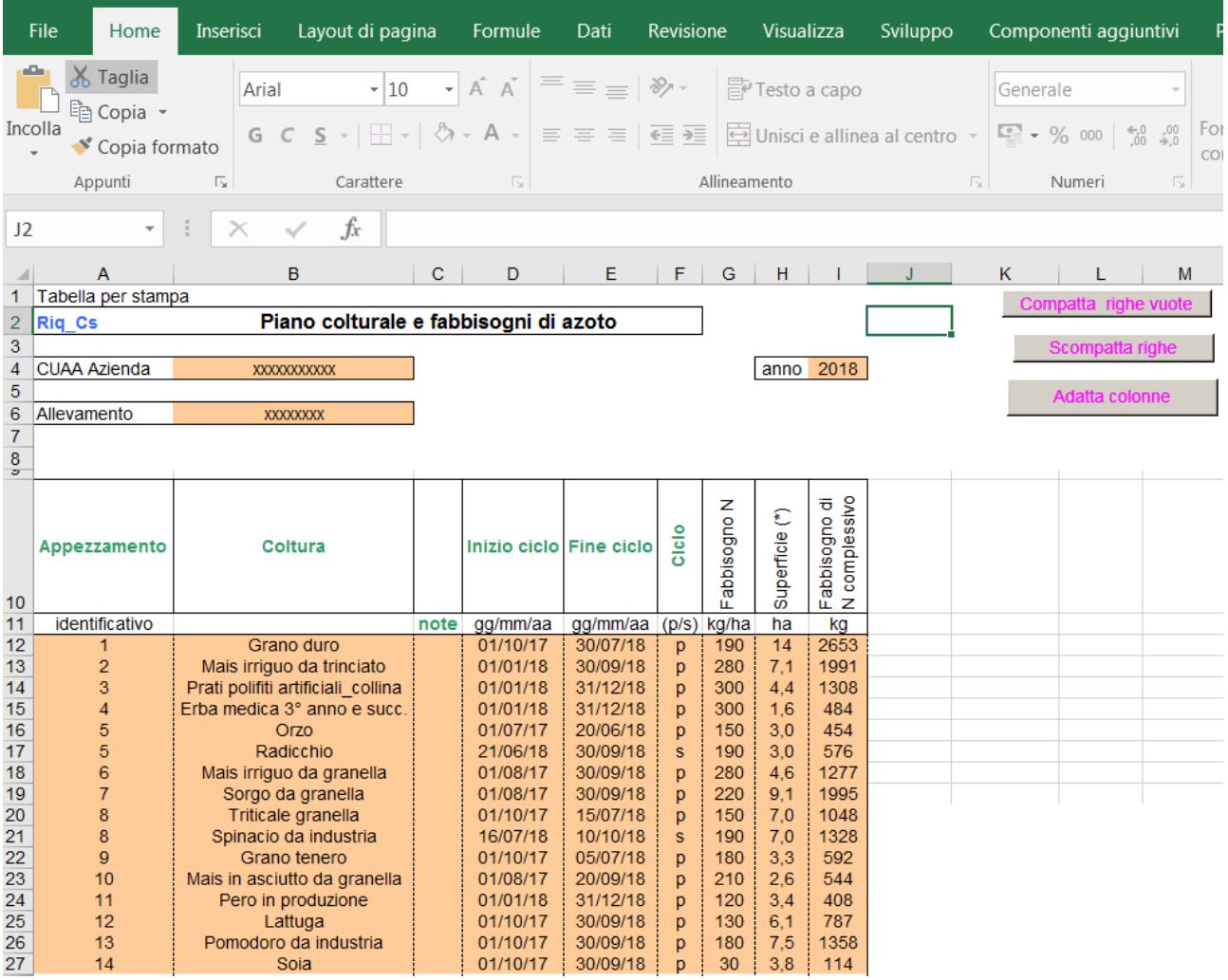

Il **"Riq\_Cs"** è stato predisposto per effettuare la stampa con l'elenco delle colture programmate.

Non è necessario e non è possibile inserire nessun dato.

Prima di effettuare la stampa, per essere sicuri che l'elenco sia completo e leggibile, scompattare poi ricompattare le righe e adattare le colonne con gli appositi pulsanti.

## **Riquadro: Riq\_D**

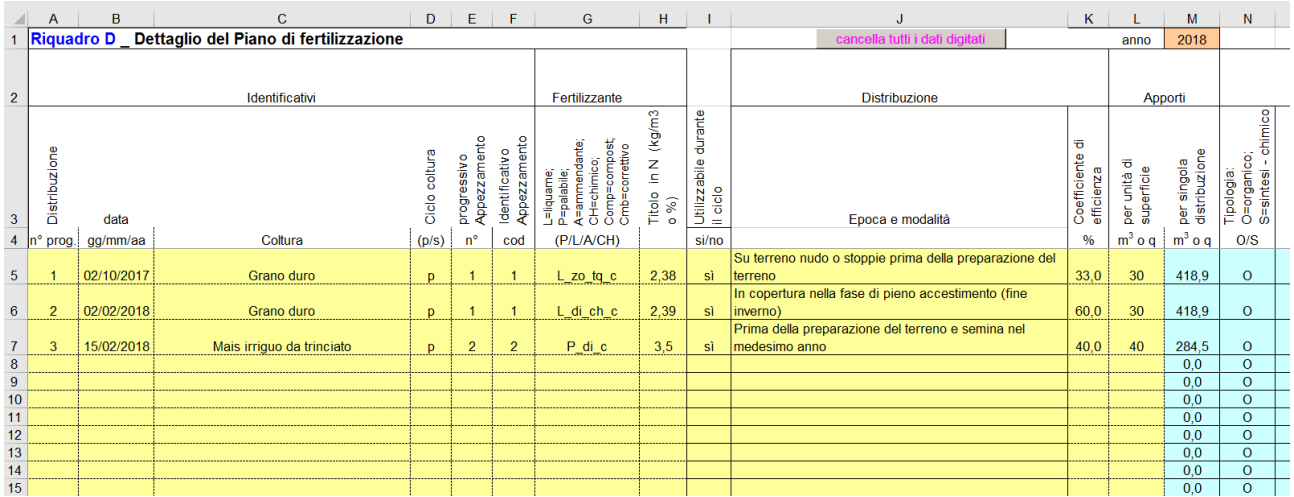

Contiene le informazioni di dettaglio di tutte le distribuzioni che vengono programmate. Può essere compilato direttamente ma il rischio di commettere errori sia per una scrittura errata dei codici identificativi degli appezzamenti e dei fertilizzanti sia nell'individuazione dei coefficienti di efficienza è elevato.

E' quindi fortemente consigliato utilizzare le funzioni di supporto alla compilazione implementate nella scheda **"Sup\_RD"** .

Se si digitano dei dati direttamente nel "**Riq\_D"** non utilizzare mai le funzioni taglia/incolla per non modificare i riferimenti nelle formule che mettono in relazione le diverse celle.

#### **Riquadro: Sup\_RD**

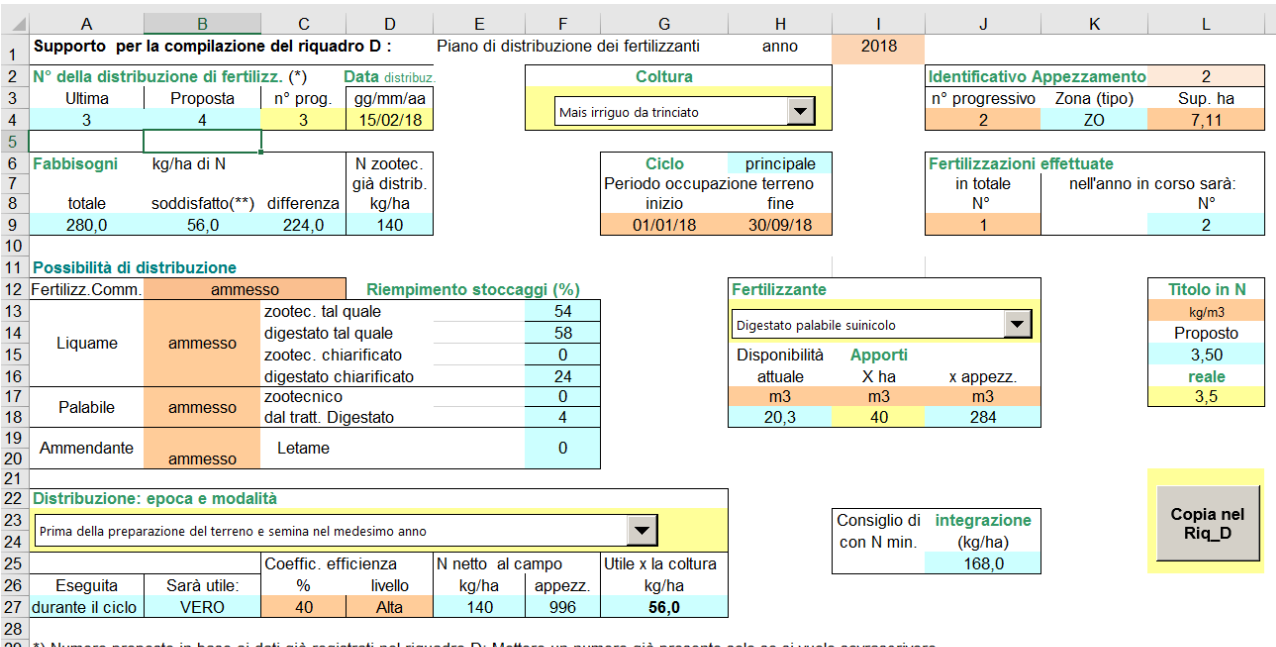

29 \*) Numero proposto in base ai dati già registrati nel riquadro D; Mettere un numero già presente solo se si vuole sovrascrivere<br>30 \*\*) Fabbisogno coperto con le precedenti distribuzioni già copiate nel Riq D

**\*\*\*)** dato obligatorio per gli ammendanti

Questo riquadro contiene le funzioni di supporto per programmare tutte le distribuzioni dei fertilizzanti. Rappresenta quindi la fase principale e più delicata nella predisposizione del PUA.

Si consiglia di seguire nell'inserimento dei dati la seguente sequenza:

1 - numero progressivo della distribuzione (cella C4); il programma controlla il numero dell'ultima distribuzione già registrata nel "**Riq\_D**" e propone il successivo. Attenzione: Se si conserva un numero progressivo già presente quando si preme il comando "Copia nel Riq\_D" la riga verrà sovrascritta. La sovrascrittura può essere un modo per modificare una distribuzione già inserita.

2 – data (cella D4); per maggiore chiarezza e per poter controllare la dinamica di riempimento e svuotamento degli stoccaggi si consiglia di inserire le distribuzioni in ordine cronologico ma ciò non è strettamente indispensabile.

3 - scelta della coltura; utilizzando l'elenco a discesa si può selezionare una tra le colture inserite nel **"Riq\_C".** Una volta selezionata si ha la possibilità di controllare: in quale appezzamento operiamo, la sua estensione ed il tipo di zona; le caratteristiche della coltura come il fabbisogno in azoto e se è già stato in una certa misura soddisfatto con precedenti fertilizzazioni, il periodo di occupazione del terreno.

4 – Scelta del fertilizzante e della quantità da impiegare; utilizzando l'elenco a discesa si può selezionare un fertilizzante da una lista che propone prima quelli palabili poi i liquami ed infine i chimici. Se la data di distribuzione inserita rientra nell'anno solare per il quale si sta predisponendo il PUA, il programma fornisce anche un'indicazione sulla possibilità di distribuzione e sui quantitativi di refluo a disposizione, espressi come percentuale di riempimento degli stoccaggi. Si può poi inserire l'apporto per ettaro (cella I18) e verificare, controllando la quantità necessaria per l'appezzamento se la disponibilità negli stoccaggi è sufficiente.

5 – Conferma del titolo; se nel riquadro iniziale QP\_8s i dati sono stati inseriti correttamente il programma, se si escludono i concimi minerali e di sintesi, propone il titolo in azoto del fertilizzante selezionato. Salvo casi particolari, che devono essere giustificati, si tratta di confermarlo digitandolo (cella L17). Per i concimi

di sintesi il titolo deve invece essere inserito ex novo in coerenza col concime utilizzato (ad es. per l'urea 46%).

6 – Modalità ed epoca di distribuzione dei fertilizzanti; il programma in funzione del tipo e del ciclo vegetativo della coltura selezionata propone nell'elenco a discesa alcune possibilità. Occorre selezionare quella coerente con la data di distribuzione programmata.

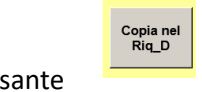

7 – Copiare nel "**Riq\_D"**; cliccando sul pulsante i dati vengono trasferiti nel riquadro delle

# **Riquadro: Riq\_Ds**

distribuzioni.

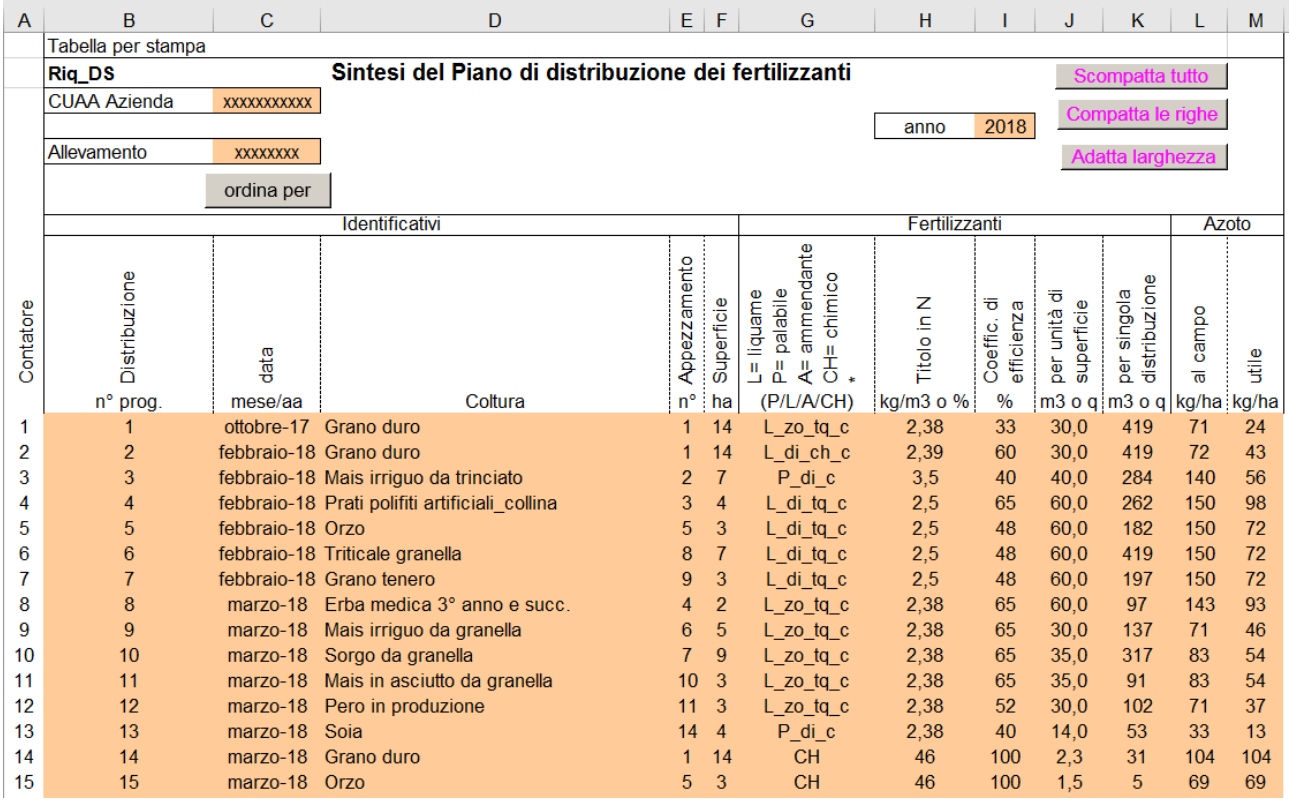

Il **"Riq\_Ds"** è stato predisposto per effettuare la stampa con l'elenco delle distribuzioni.

Non è necessario e non è possibile inserire nessun dato.

Prima di effettuare la stampa, per essere sicuri che l'elenco sia completo e leggibile, scompattare poi ricompattare le righe e adattare le colonne con gli appositi pulsanti.

Riquadri con le verifiche del rispetto dei vincoli

# **Riquadro: V\_N\_zootec**

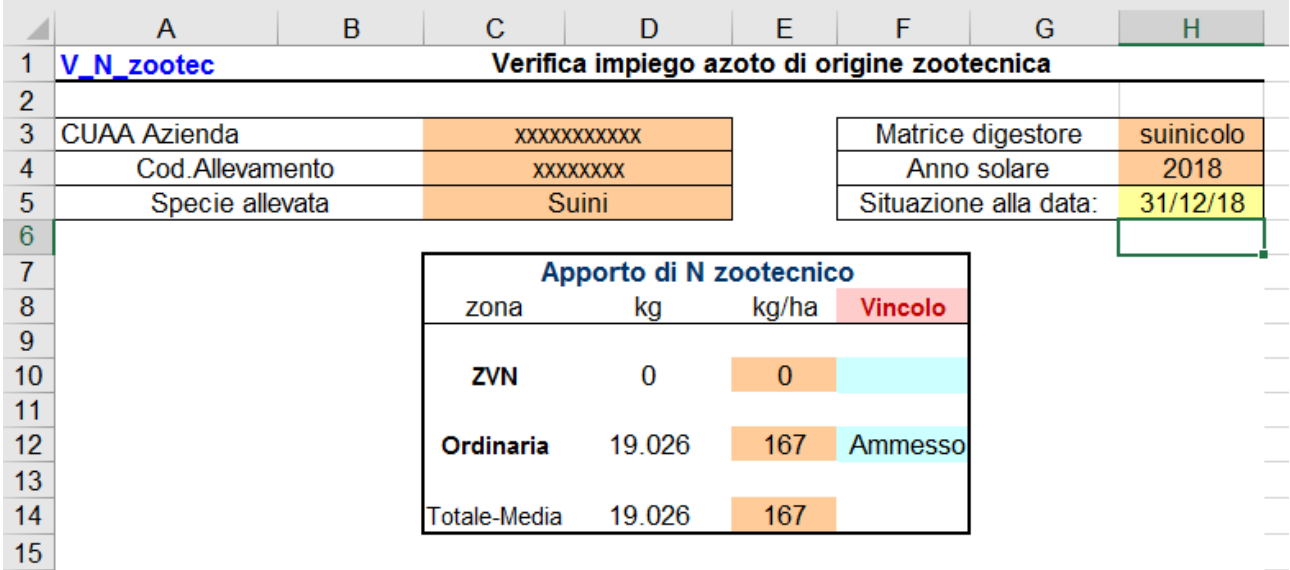

Il riquadro riporta il risultato della verifica relativa all'impiego di azoto di origine zootecnica nel corso dell'anno solare nel quale è stato predisposto il PUA.

In particolare viene controllato che:

- a) negli appezzamenti ricadenti in zona vulnerabile ai nitrati (ZVN) e dichiarati disponibili per lo spandimento, non siano stati distribuiti come media più di 170 kg/ha di N zootecnico.
- b) Negli appezzamenti ricadenti in zona ordinaria (ZO) e dichiarati disponibili per lo spandimento non siano stati distribuiti come media più di 340 kg/ha di N zootecnico.

L'unico dato da inserire riguarda la data che viene presa a riferimento per valutare la situazione. Per avere la verifica sull'intero anno solare bisogna digitare 31/12/XX.

#### **Riquadro: N\_Appez**

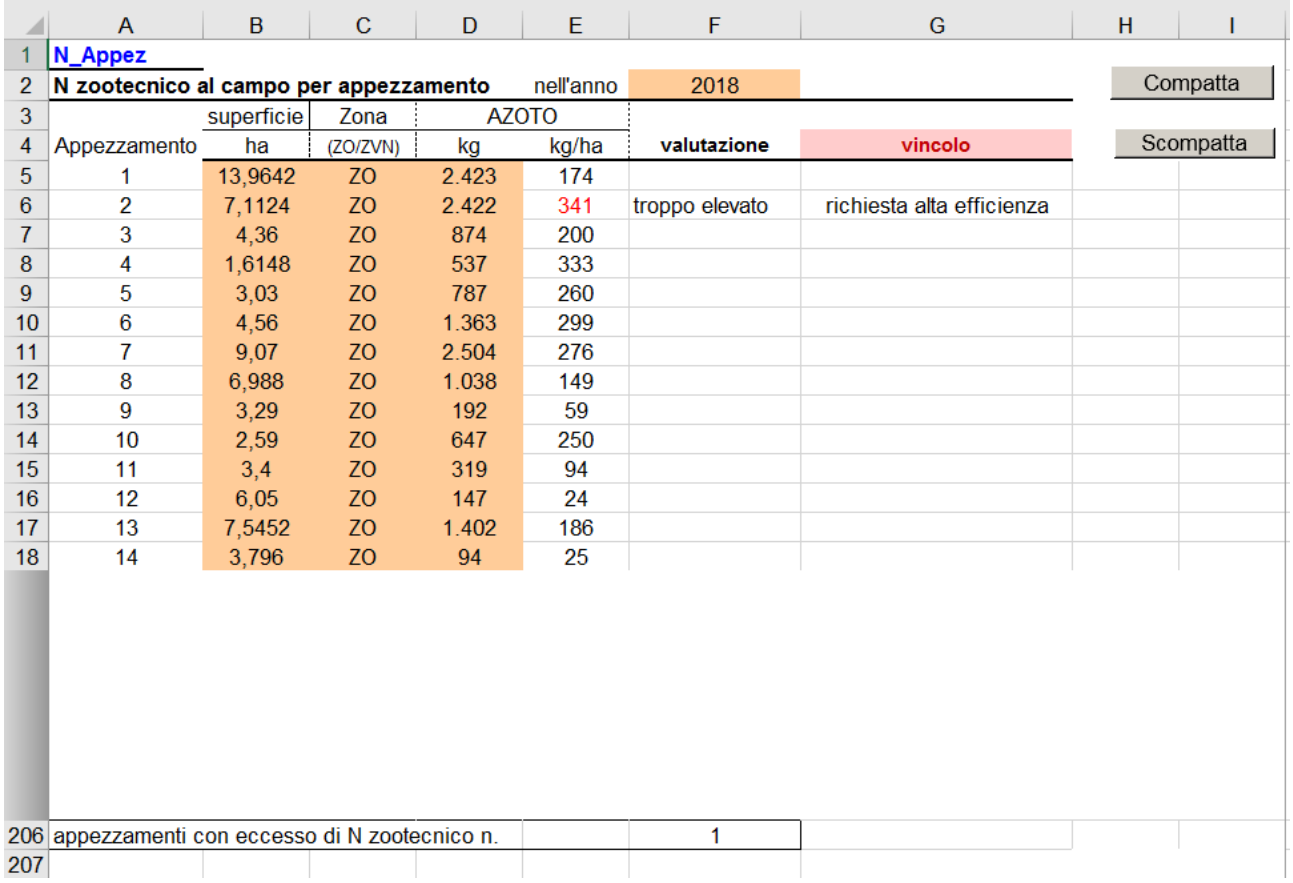

Il riquadro riporta il risultato della verifica relativa all'impiego di azoto di origine zootecnica nel corso dell'anno solare nel quale è stato predisposto il PUA per singolo appezzamento ed evidenzia i casi di apporto eccessivo.

Per essere sicuri che l'elenco sia completo e leggibile, scompattare poi ricompattare le righe con gli appositi pulsanti.

## **Riquadro: V\_Eff**

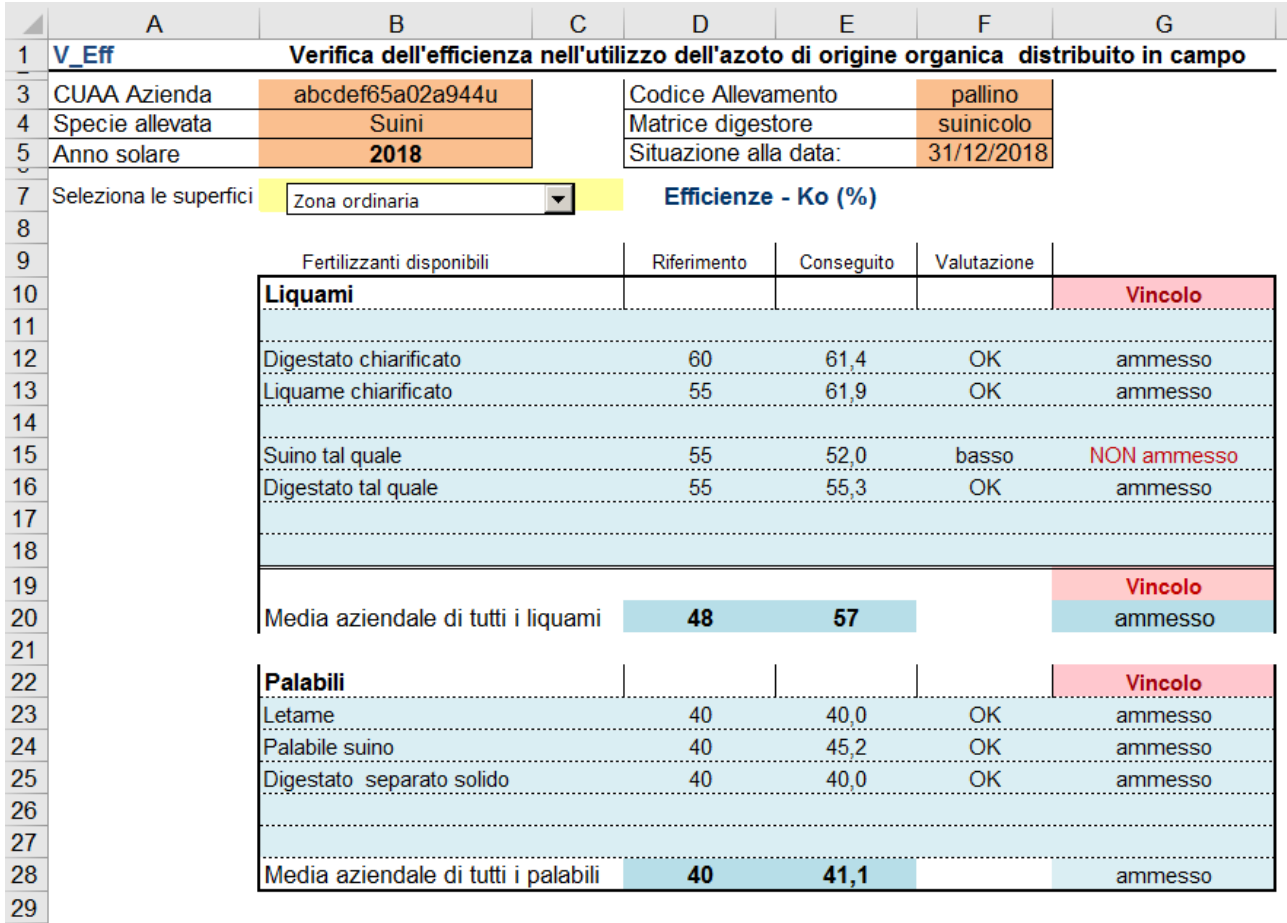

Il riquadro riporta i valori di efficienza conseguiti in azienda nell'anno solare per i diversi tipi di materiali utilizzati ponendoli a confronto con i valori di riferimento ed evidenziando se i vincoli vengono o meno rispettati.

L'analisi può essere condotta per tutti i terreni o differenziando per ZVN e ZO. L'analisi generale per tutti i terreni fornisce solo un valore indicativo perché le norme impongono dei vincoli differenziati per tipo di zona. Il tipo di zona deve essere selezionato aprendo l'apposito elenco in alto a sinistra.

Per le zone ordinarie i valori di riferimento cambiano e diventano vincolanti se anche in un solo appezzamento è stato superato il quantitativo di 340 kg/ha di N zootecnico.

### **Riquadro: V\_MAS**

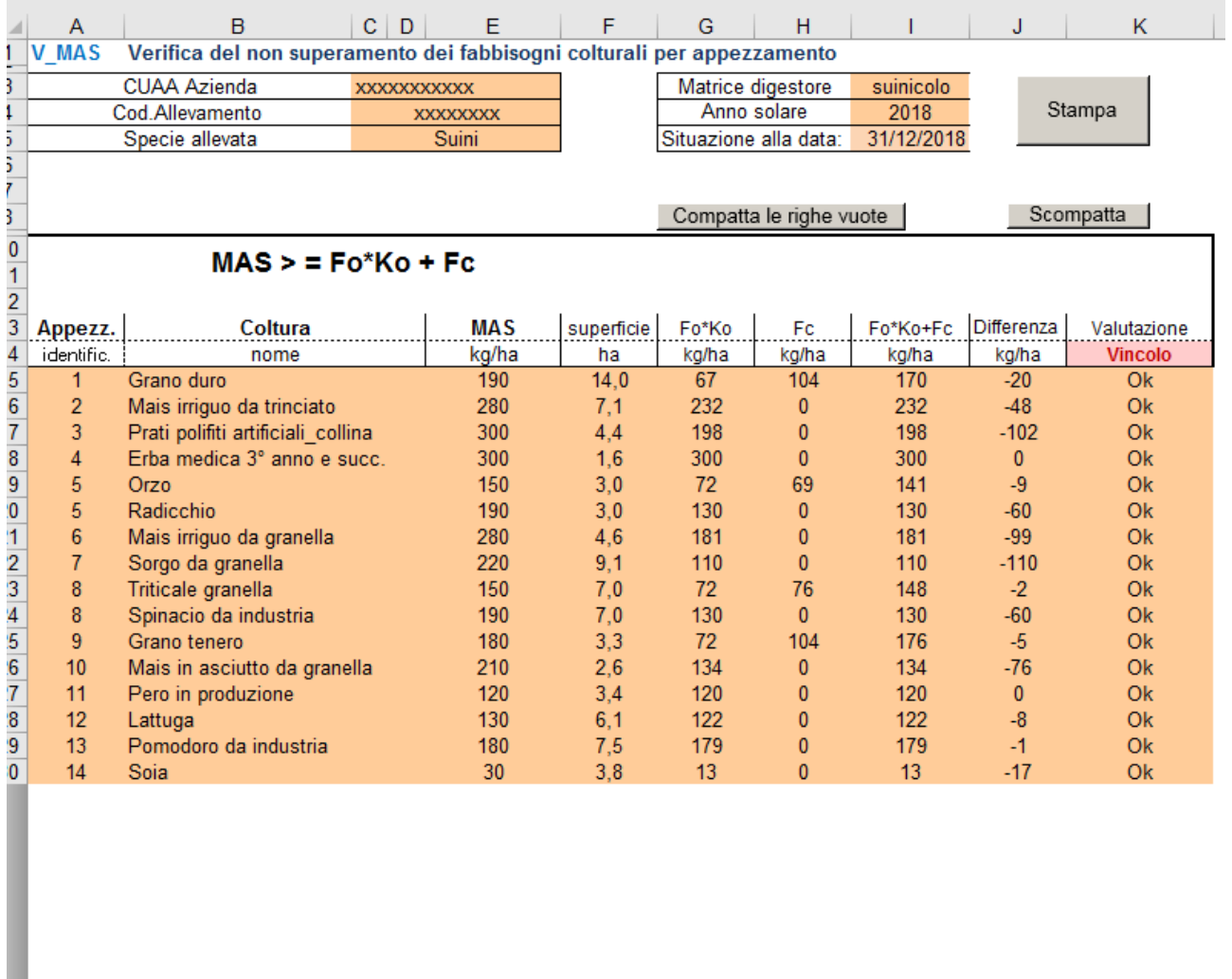

 $\frac{72}{2}$ 73 \*\*) Efficienza dell'Azoto distribuito con qualsiasi tipo di fertilizzante organico (liquami, digestati, palabili, letami, compost e correttivi).

Il riquadro riporta i massimi apporti standard (MAS) di azoto ammessi per le diverse colture confrontandoli con i quantitativi di azoto efficiente distribuito derivante dall'applicazione dei fertilizzanti azotati organici (Fo)e dai concimi minerali e di sintesi (Fc).

Se nella colonna "Differenza" compaiono valori negativi significa che il fabbisogno non è stato superato e la valutazione è positiva (Ok). In caso di sforamento, invece, la valutazione indica se si tratta di una tolleranza ammessa o se il vincolo non è stato rispettato.

## **Riquadro: Impieghi**

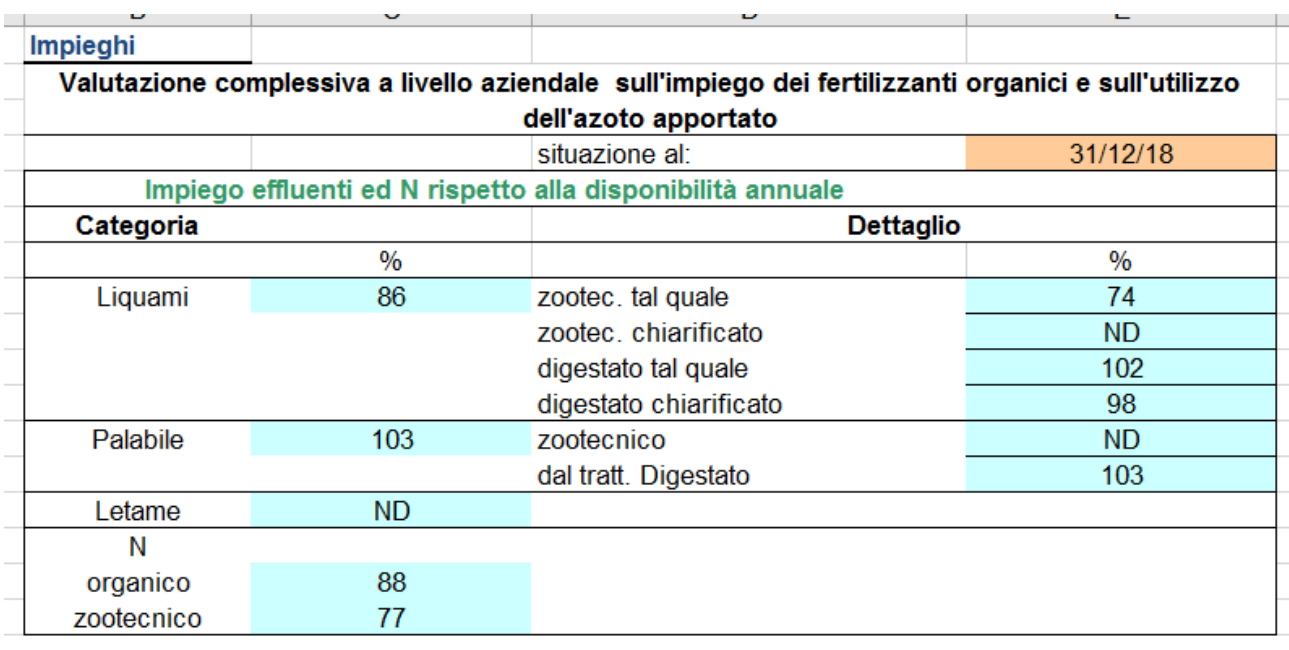

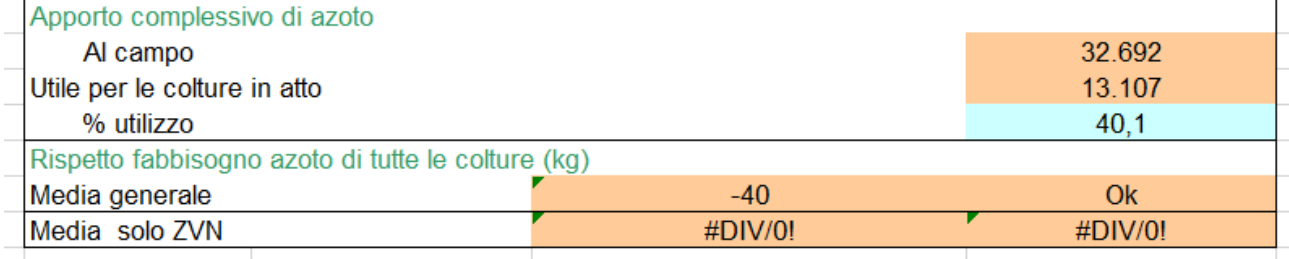

Nel riquadro vengono visualizzati gli impieghi dell'anno in corso alla data specificata nel riquadro V\_N\_z.

Non ci sono riferimenti a dei vincoli da rispettare ma è possibile valutare se gli impieghi sono allineati con le quantità disponibili nell'anno e se quindi il piano può essere riproposto tal quale per il futuro o se invece è opportuno ipotizzare delle modifiche.

### **Riquadro: Stoccaggi\_D**

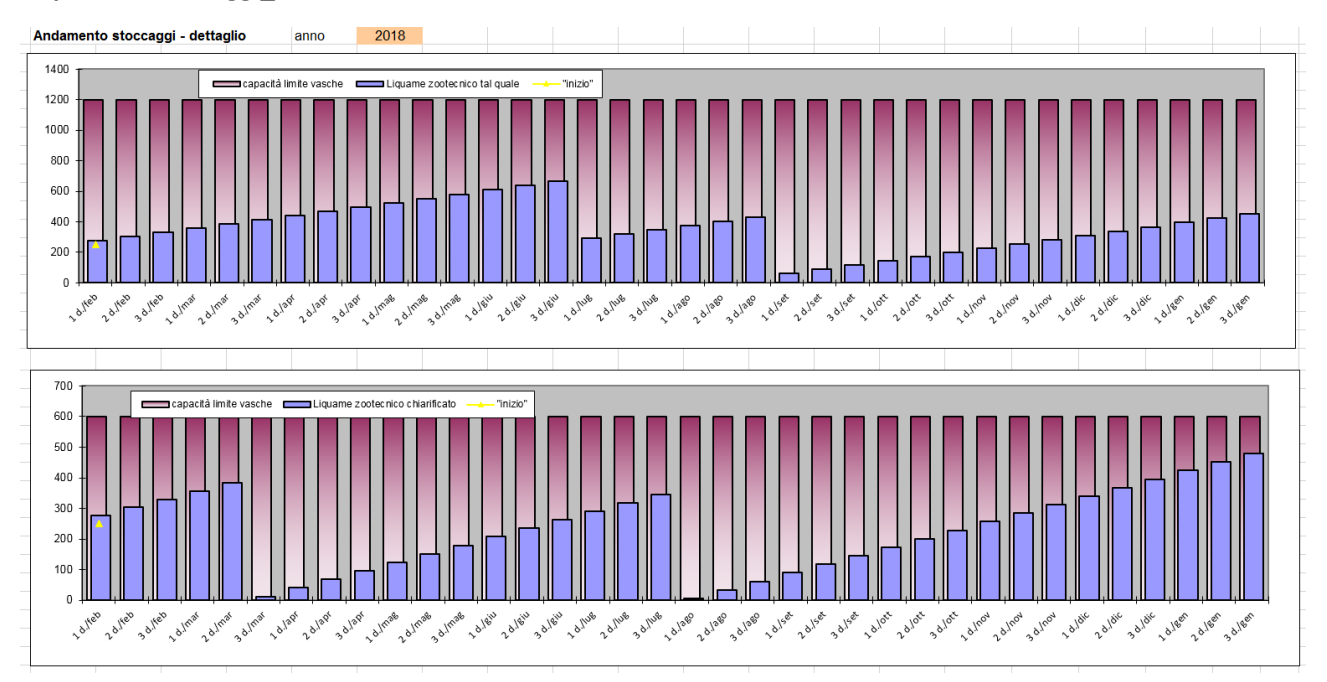

Viene rappresentato per ogni tipo di stoccaggio la dinamica di riempimento – svuotamento dal primo di febbraio al 31 gennaio dell'anno successivo con andamento decadale.

Se gli istogrammi color violetto, che rappresentano la produzione di effluente, superano quelli di color rosa significa che si è oltrepassata la capacità di stoccaggio.

Il simbolo del triangolino color giallo nel primo istogramma rappresenta la quantità presente all'inizio dell'anno al 31 gennaio.

#### **Riquadro: Stoccaggi\_R**

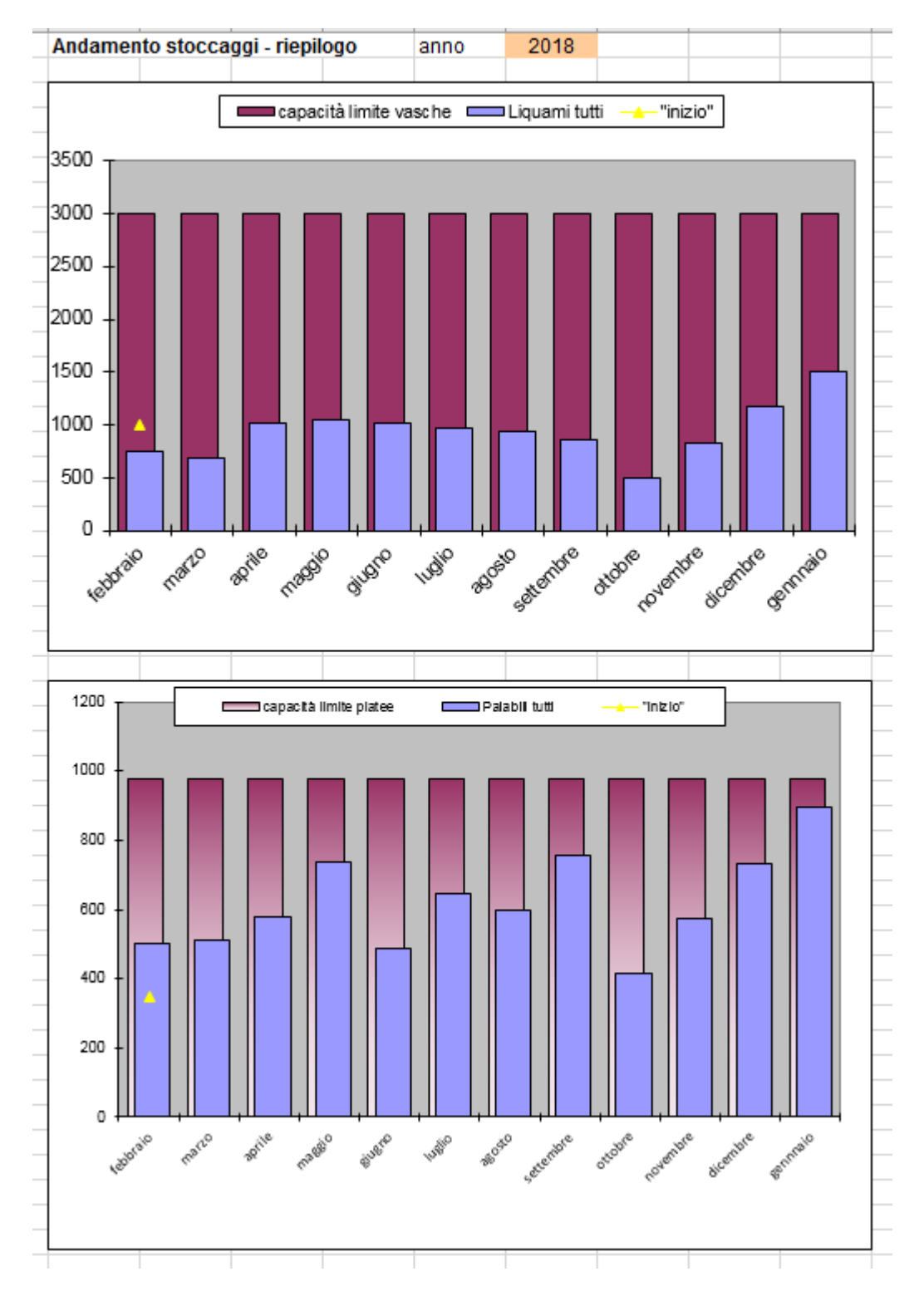

In questo riquadro viene riportata analogamente a quanto rappresentato nello stoccaggio di dettaglio la dinamica di riempimento/svuotamento ma raggruppando le capacità complessive di stoccaggio a livello aziendale per i materiali liquidi (vasche) e palabili (platee).